## **MATERIAUTHEQUE | SAISIR UNE FICHE MATERIAU**

Se connecter sur le site, à l'adresse : http://materiautheque-laplace.etab.ac-caen.fr/;

## Cliquer sur le lien « *Se connecter* » *(1) ;*

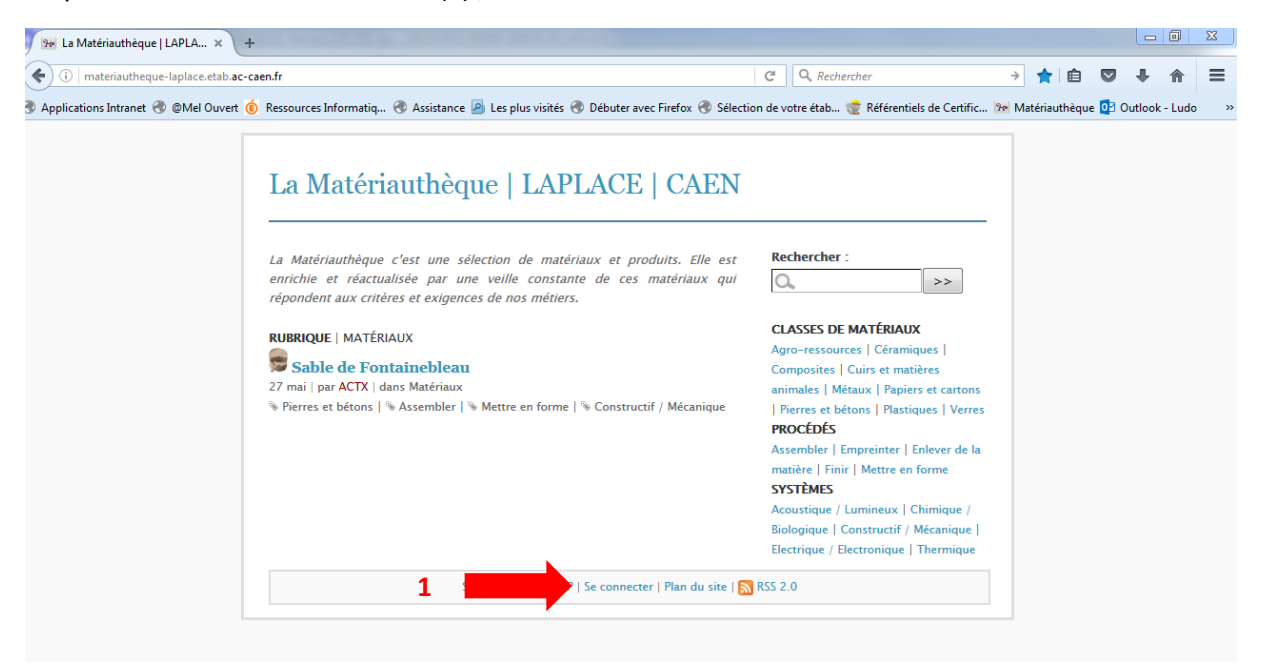

Saisir l'identifiant (login) et le mot de passe (2), puis cliquer sur « *valider* » (3) ou la touche « Entrée »;

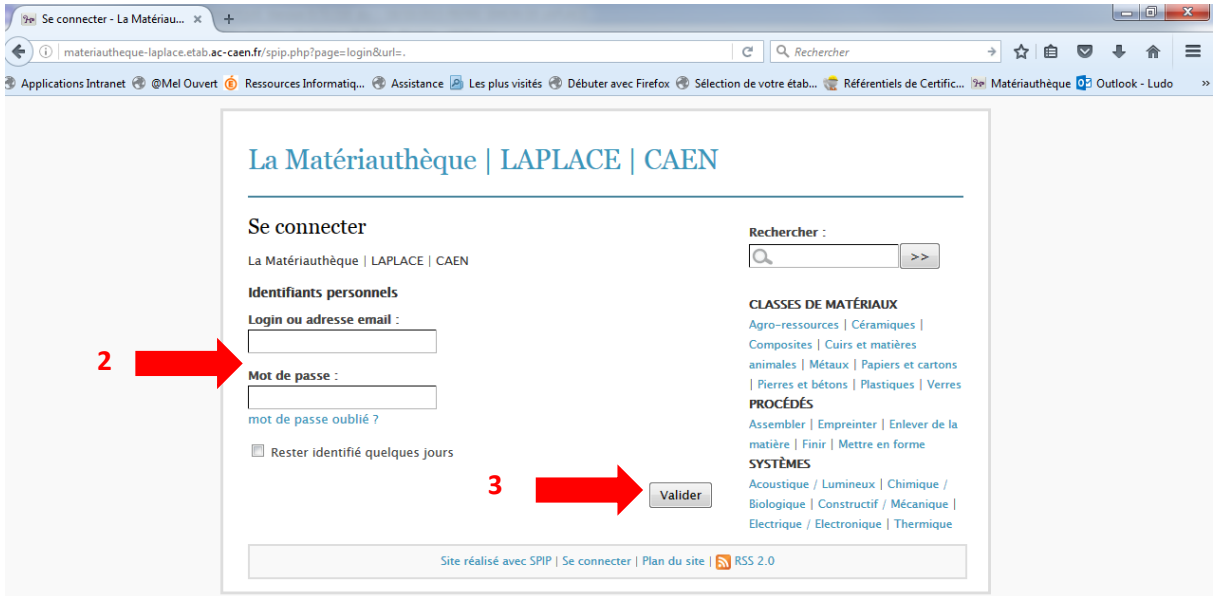

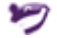

## Cliquer sur « *Espace privé* » (4);

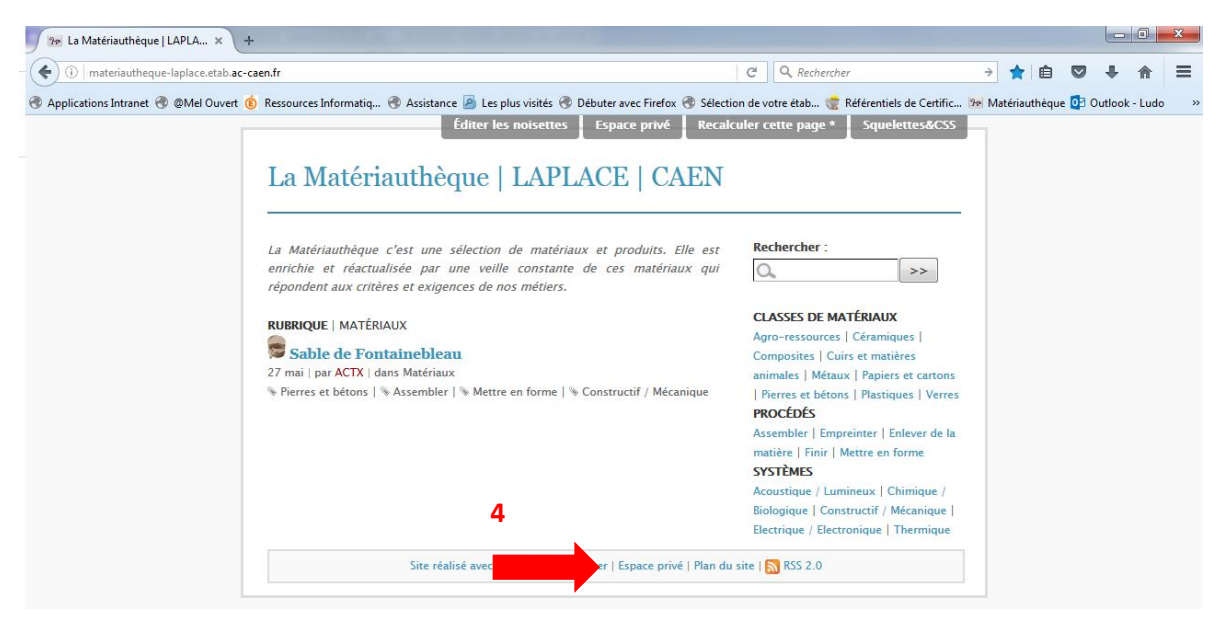

Vous êtes maintenant connecté à l'espace privé. C'est à partir de cette interface que vous allez pouvoir saisir les fiches.

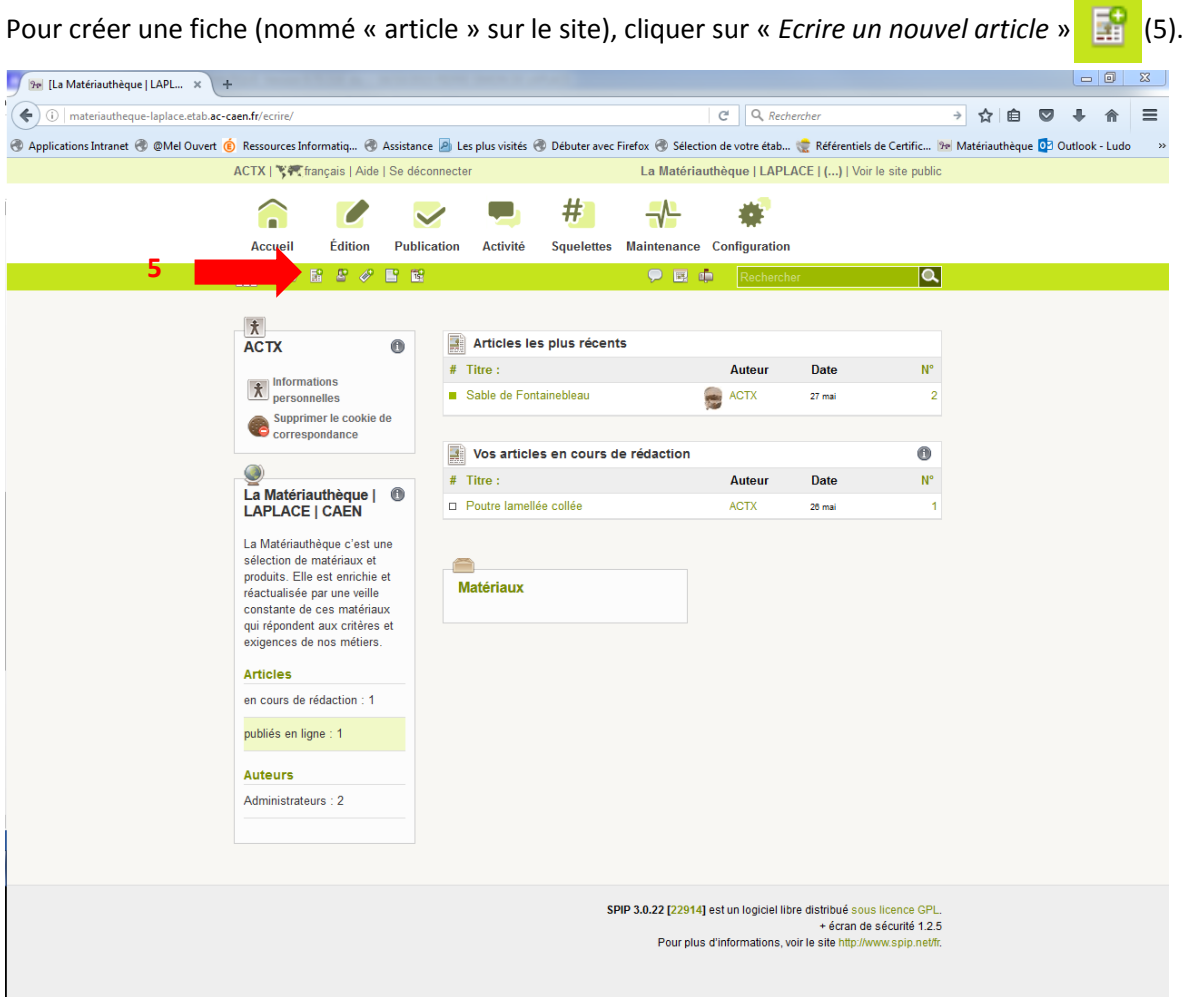

L'article sera mis automatiquement dans la rubrique « matériaux » car il n'y a qu'une seule rubrique pour l'instant.

**MATERIAUTHEQUE | REDIGER UNE FICHE MATERIAU <b>2** | P a g e

Mettre un titre explicite à l'article, **le nom du matériau**, dans le champ « Titre » (6) ;

Aidez-vous de la fiche word vierge, et copier/coller le **texte de la fiche** dans le champ « Texte » (7).

Pour l'instant, seuls c'est deux champs sont utilisés. Cliquer sur « *Enregistrer* » (8) pour finaliser la rédaction. On peut toujours retourner sur la fiche pour la remodifier.

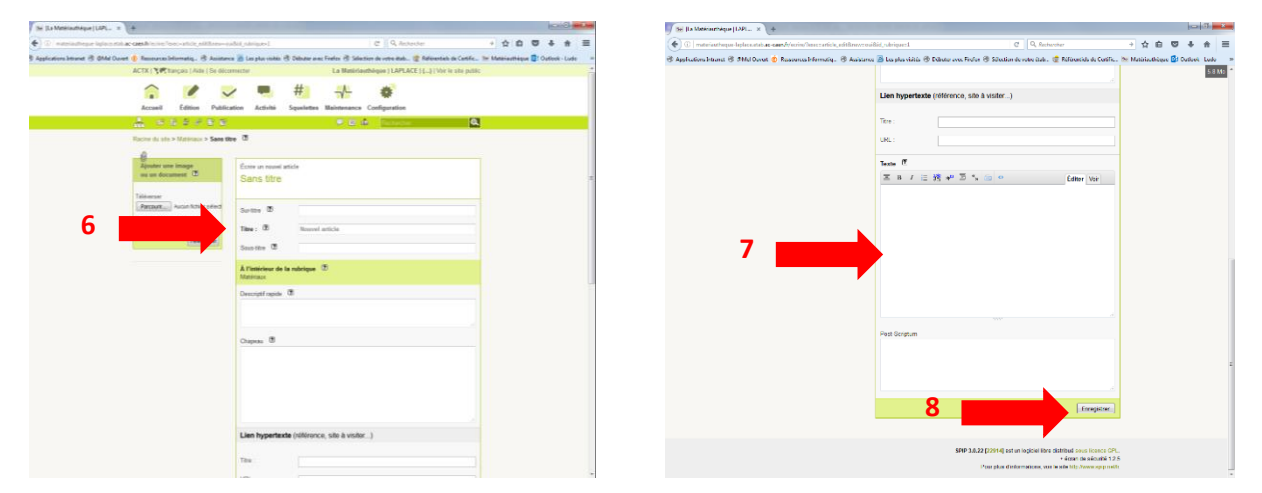

Il est possible d'intégrer à cette étape de la rédaction de la fiche des images dans le corps du texte, en passant par la boîte « *Ajouter une image ou un document* ».

Les images insérées **dans le corps de texte** d'un article doivent être au maximum de 490px de large (largeur de la colonne d'affichage sur le site).

Il faut ensuite attribuer plusieurs mots-clès à la fiche en cliquant sur « Ajouter un mot-clé » (9). Vous pouvez mettre un logo à la fiche (une photo) (10).

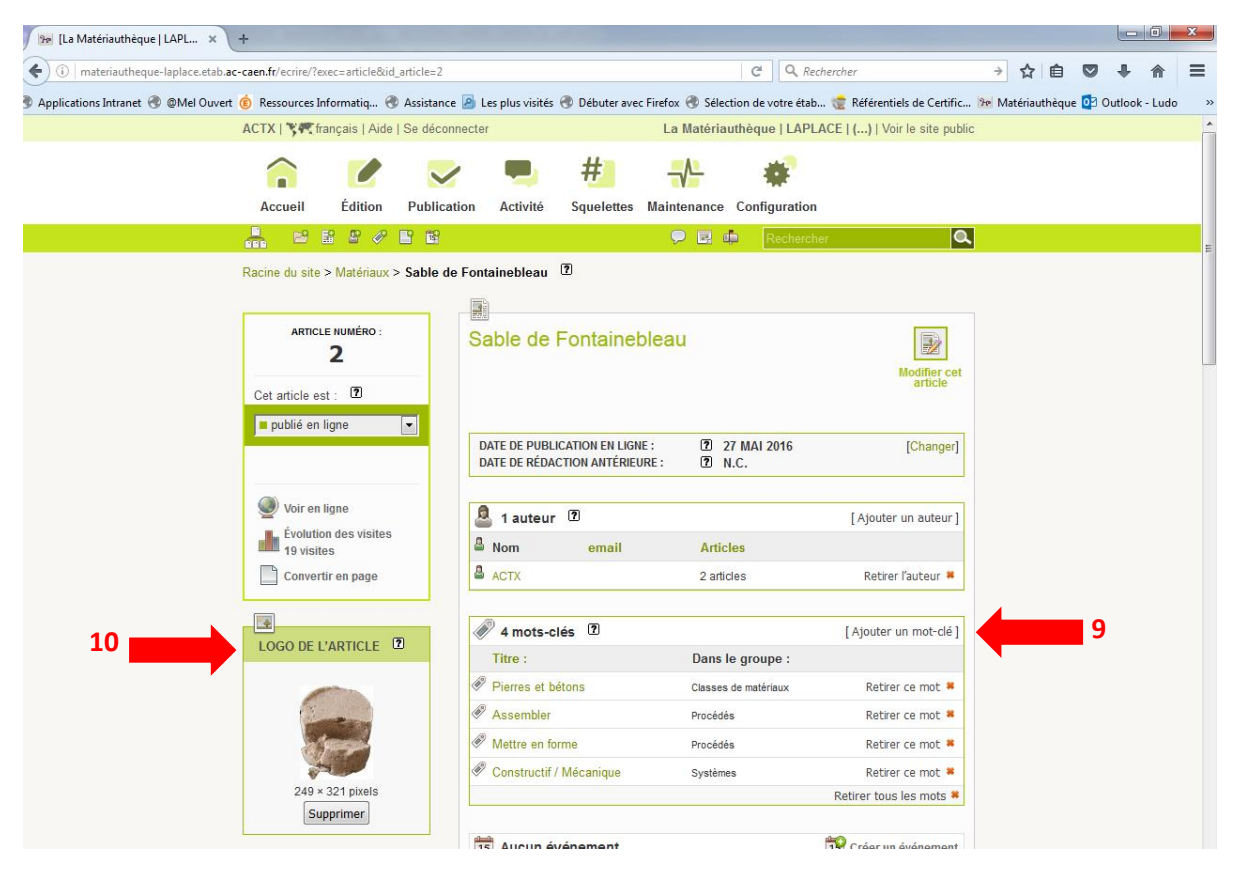

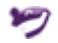

Vous avez la possibilité d'insérer un ou des documents en téléchargement sur la fiche du matériau (fichier REVIT, pdf, abaque, etc…), il suffit de cliquer sur « Ajouter un document » (11) au bas de la page.

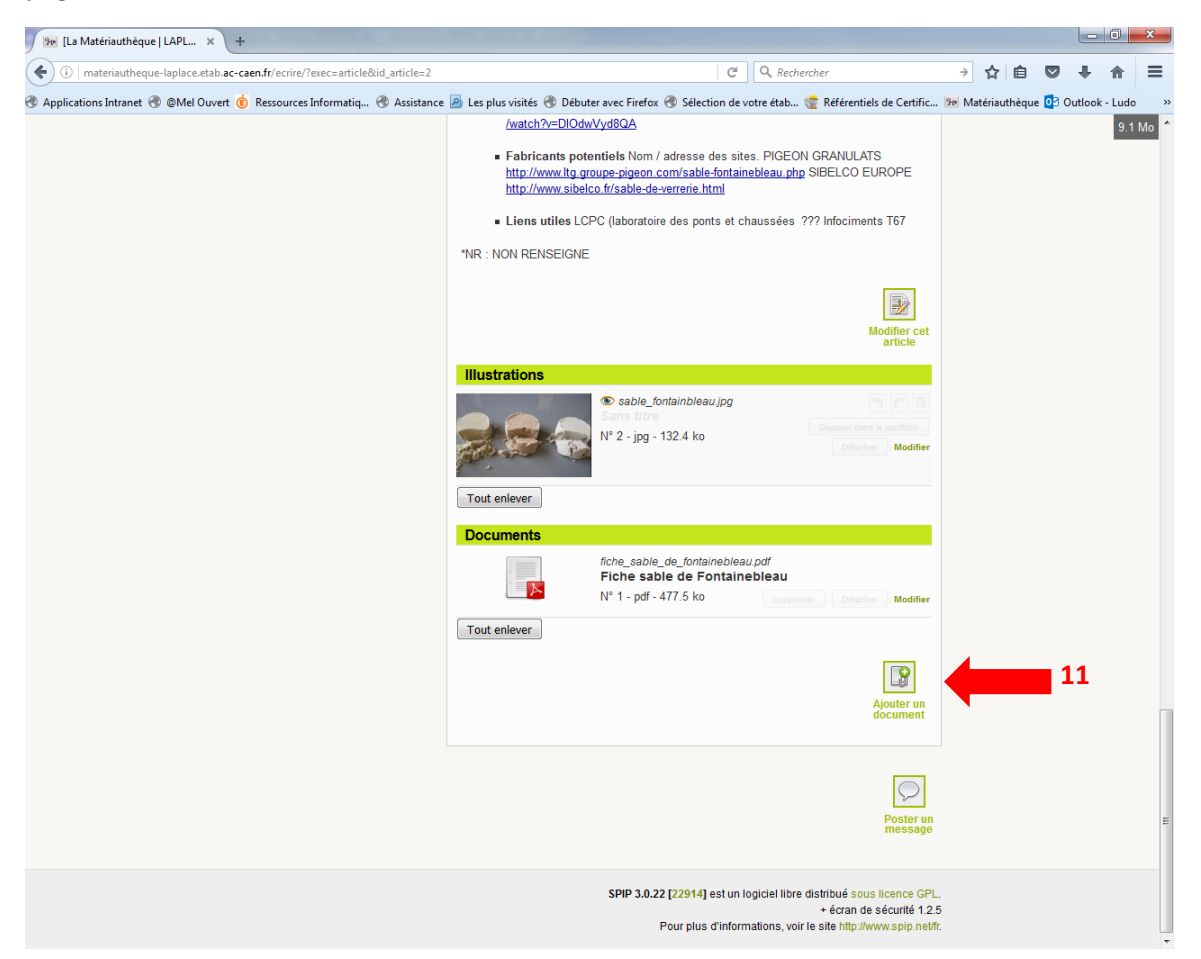

Une fois l'article / Fiche rédigée, il faut la proposer à l'évaluation, sinon elle restera considérée comme en cours de rédaction. Pour cela, il faut sélectionner « *proposé à l'évaluation* » (12) pour que le webmestre la mette en ligne.

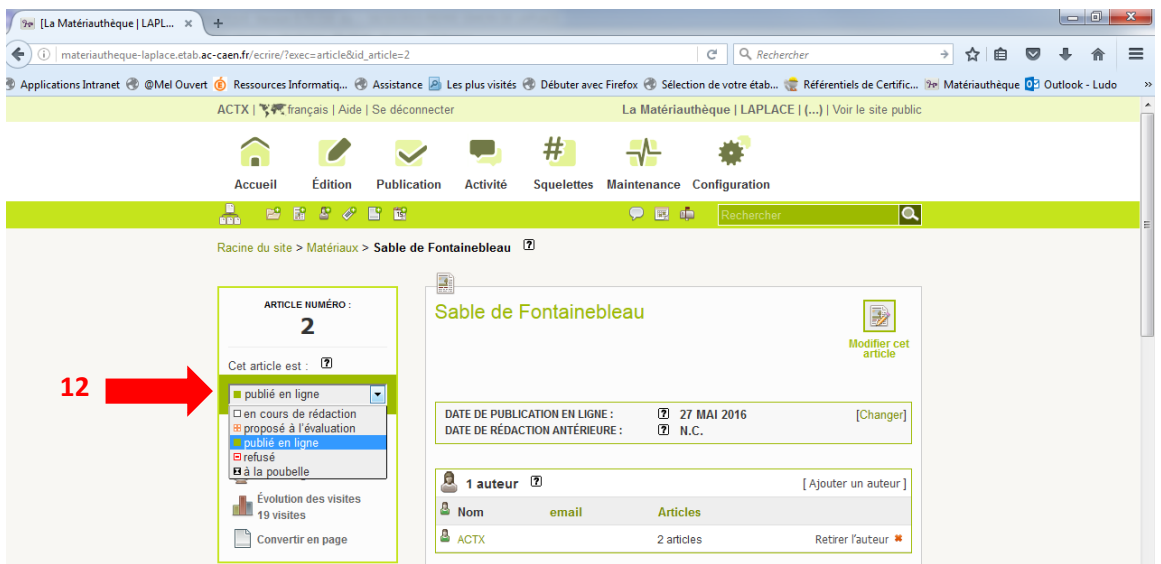

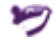